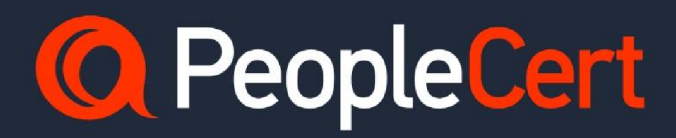

# **Web** ベースオンライン試験ガイド

**Web Based Online Proctored Exams – Candidate Guidelines**

**A step-by-step guide on how to Take a web-based online**

**Japanese May 2024 Version 4.0J**

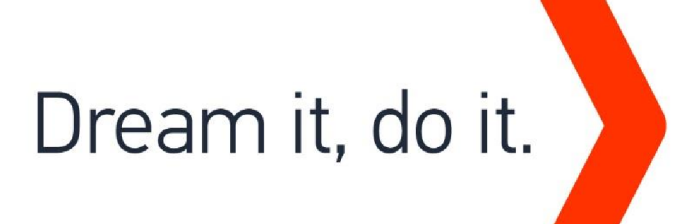

# 本ガイドの内容

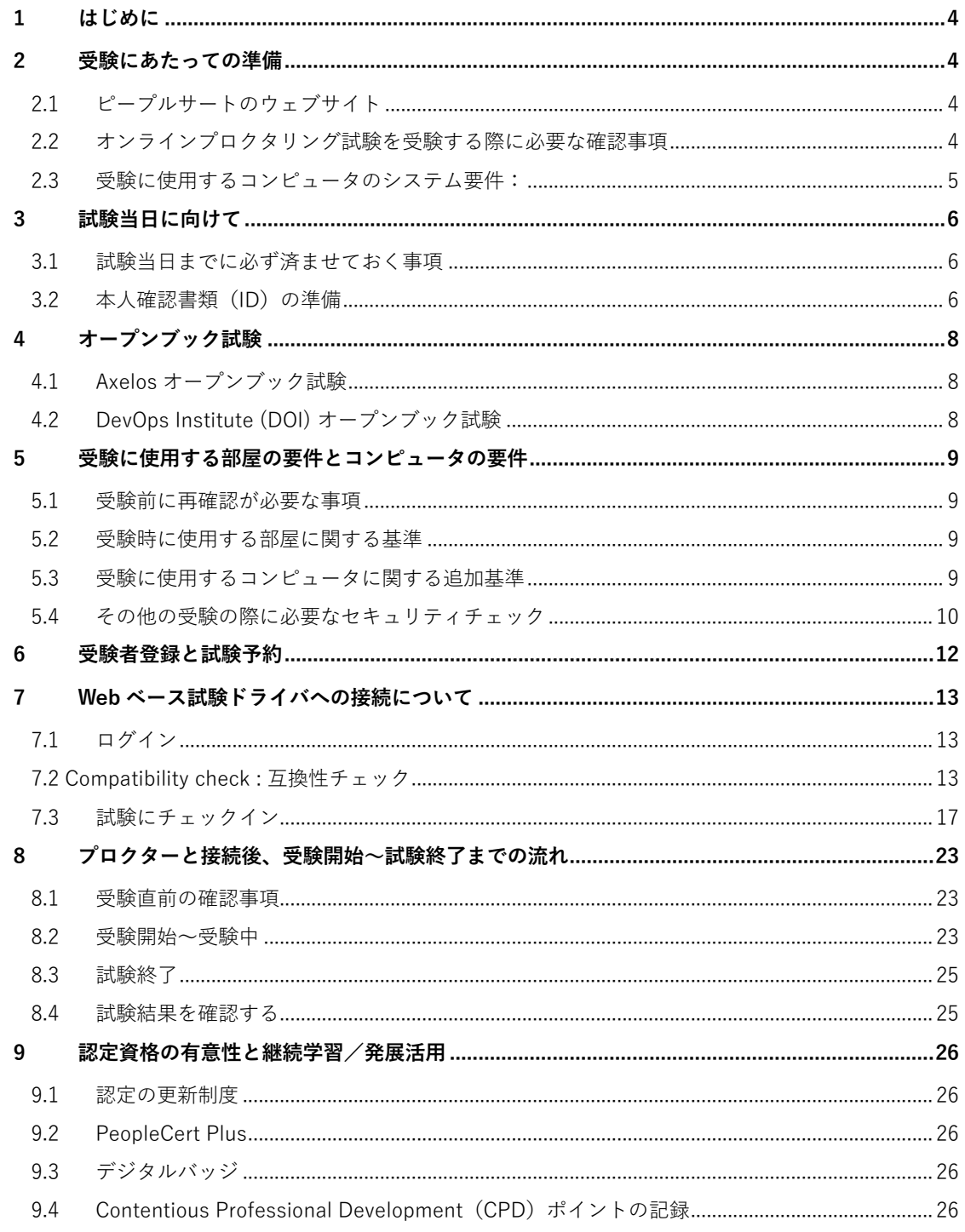

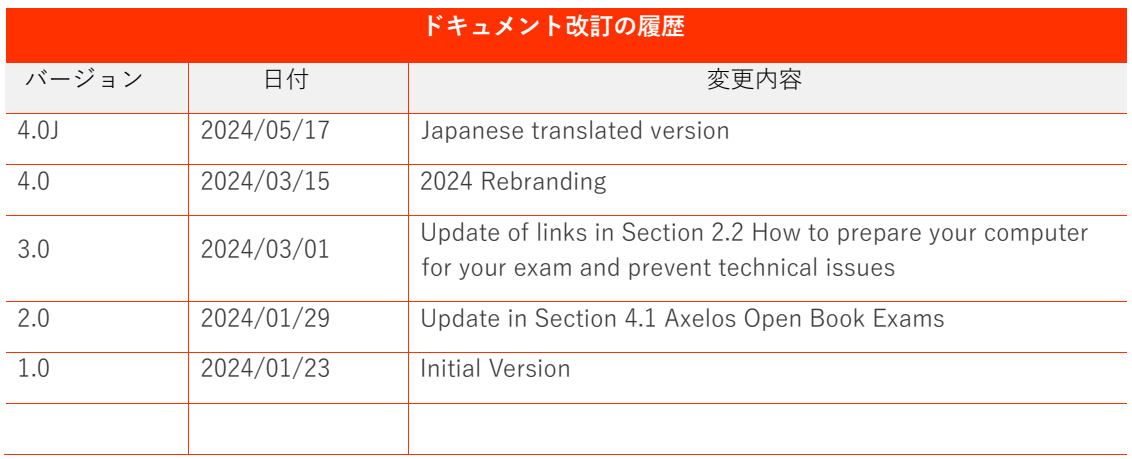

### <span id="page-3-0"></span>**1 はじめに**

この文書には、Web ベース試験ドライバによるオンラインプロクタリング試験を受験するための重要な 情報が記載されています。必ず**試験⽇の3⽇前までに**この情報をよく読み、万全の準備を整えてください。 サポートが必要な場合は、カスタマーサービス [customerservice@peoplecert.org](mailto:customerservice@peoplecert.org) までご連絡ください。

# <span id="page-3-1"></span>**2 受験にあたっての準備**

# <span id="page-3-2"></span>2.1 ピープルサートのウェブサイト

以下が、当社の運営しているサービスサイトとなっております。

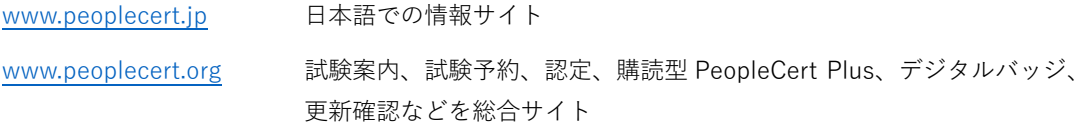

<https://www.axelos.com/successful-candidates-register> 認定資格者確認サイト

# <span id="page-3-3"></span>2.2 オンラインプロクタリング試験を受験する際に必要な確認事項

受験にあたり、次の項⽬で準備をしていただく必要があります。このドキュメントを参考にして、オン ラインプロクタリング試験が受験可能である事を試験開始時刻の**試験⽇の3⽇前までに**必ずご確認ください。

オンラインプロクタリング試験の試験予約がまだの場合には[、受験者ガイドラインを](https://peoplecert.jp/examination.html)利用して試験日時 の予約をしてください。

- a) 試験日までに済ませておく必要がある事項:このドキュメントの [3.1](#page-5-1) を参照
- b) **本⼈確認書類について**:このドキュメントのセクション [3.2](#page-5-2) を参照
- c) 受験に使用する部屋について:このドキュメントのセクション [5.2](#page-8-2) を参照
- d) **受験に使⽤するコンピュータについて**:このドキュメントのセクション [2.3](#page-4-0)[、5.3](#page-12-2) を参照
- e) **Web [ベース試験ドライバと](https://olp-exam.peoplecert.org/)の互換性チェック**:このドキュメントのセクション [7.2](#page-12-2) を参照
- f) **試験当⽇の流れを確認**:このドキュメントのセクション [8](#page-22-0) を参照

お使いのコンピュータや使⽤予定の部屋がこのドキュメントで指定された仕様と要件を満たしていない 場合、試験の⽇程をご変更ください。**試験開始時刻の 48 時間以上前までであれば、受験者本⼈が⾃分で試験 の⽇程を何度でも無料で変更することができます。**ピープルサートのアカウントにログインし、試験情報が 記載されているタブから試験の日程変更を行ってください。

試験開始予定時刻の 30 分前からチェックイン(受付)が可能ですが、予定時間を 10 分を過ぎても試験 監督員に接続が確認できない場合、ピープルサートは試験セッションを終了します(「試験監督員に接続する」 事の定義については、セクション 6.3 をご参照ください)。その場合、受験者は指定された手数料を支払い試 験の再予約を⾏う必要があります。

また、試験当日に何を準備すべきかを簡単に説明した「5 Steps to Success (英語) | [\(オンラインプロ](https://peoplecert.jp/olp_5steps.html) [クタリング試験5ステップガイド\(⽇本語\)\)](https://peoplecert.jp/olp_5steps.html)もご覧ください。

試験当⽇に天災・事故・病気・怪我など、やむを得ない事情で受験が不可能になってしまった場合は例 外的に再予約の⼿数料が無料になるケースもございます。また、コンピュータやネットワークのエラーによ り予約時刻通りの受験開始が難しい場合は、必ずピープルサートのカスタマーサービスまで電話かチャット でご連絡ください。英語でのサポートは 24 時間、**⽇本語でのサポートは平⽇ 9 時から 17 時までの間提供**し ております[。こちらのサ](https://www.peoplecert.org/Contact-Us-1)ポートチャンネルからご連絡くだ[さい。](https://www.peoplecert.org/Contact-Us-1)

### <span id="page-4-0"></span>2.3 受験に使用するコンピュータのシステム要件:

試験当⽇までに、お使いのコンピュータが以下のシステム要件を満たしていることを確認してください。

- Windows® 11、Windows® 11S Windows® 10、Windows® 10S または macOS High Sierra (10.13) 以降
- デュアルコア 2.4GHz 以上の CPU と 4GB 以上の RAM (最低限)
- Microsoft Edge、Google Chrome、Opera、または Safari ブラウザがインストールされていること (最新版を推奨)。その他のブラウザは Web ベース試験ドライバと互換性がありません。
- 4Mbps 以上のフルタイム/ブロードバンドインターネット接続環境
- 画⾯解像度 1024×768 以上の 16 ビットモニター(15 インチ以上推奨)
	- ノートブック PC で画⾯が 15 インチ以下の場合、推奨されませんが、受験することは可能
	- 外部モニターを利用する場合には、プライマリーモニターと設定
	- 必ず、プライマリーモニターひとつのみの利用とする
- キーボード、マウスまたはその他のポインティングデバイス(キーボードは半角英字に設定できる こと)
- ウェブカメラ(ウェブカメラはコンピュータに内蔵されているものでも、外付けのものでもかまい ません)。試験当日、ウェブカメラを 360 度回転させ部屋の様子をぐるりと一回り見せることが求め られます。壁や机などに固定されておらず、360 度回転できることを確認してください。スマート フォンを受験に使用したり、ウェブカメラの代わりとして使用することはできません。
- スピーカーとマイク(ヘッドセットは試験開始時のみ使用可)

#### **その他の考慮事項**

最適な受験体験のために、個人管理のパーソナル·コンピュータの使用をお勧めします。

職場のコンピュータを受験または企業ネットワーク(VPN)を使用する場合、お勤め先の管理者権限や セキュリティ上の設定により、受験の妨げとなるような制限がある場合が多いことにご留意ください。

オンラインプロクタリング試験を実施する際、コンピュータの画⾯、マイク、カメラをピープルサート と共有する必要があります。また、試験中は不正防⽌のため⼀時的にコンピュータで試験と関係ないアプリ ケーションを起動したり、新たなブラウザやタブを開きグーグル検索したりする事に制限がかかります。

職場のコンピュータを使用して互換性チェックを実行した際に問題が発生した場合は、お勤めの組織の IT 部門へご相談下さい。また、peoplecert.org とそのサブドメインへのアクセシビリティまたはブラウザ経 由のオーディオ/ビデオキャプチャおよび画⾯共有に関する、組織のポリシーを確認してください。もし試験 当日に何か問題があった場合、勤務先の IT サポート部門があなたをサポートできるかどうかもご確認くださ い。

### <span id="page-5-0"></span>**3 試験当⽇に向けて**

### <span id="page-5-1"></span>3.1 試験当日までに必ず済ませておく事項

- 受験者プロフィールに携帯電話番号(国番号を含む例:日本の国番号は+81)を追加してください。 これにより、試験当日に何か問題が発生した場合にカスタマーサービスもしくは試験監督員からの 連絡が可能になります。
- 受験中はお使いの PC から VMware、Virtual PC、Virtual Box、Sandbox などの仮想化ソフトウェア を無効にする必要があります。また、試験のセキュリティ上の理由から、チャット、デスクトップ、 共有、メールクライアントアプリケーションなど、試験プロセスに影響を与える可能性のあるアプ リケーションもすべて終了しなければいけません。これらの処理が可能である事を確認してくださ い。
- 試験予定時刻の 3 日前までに、すべての作業を保存し、コンピュータで開いているプログラム (AnyDesk、Skype、MS Teams など)を終了して、等書類に説明がある Compatibility Check(互 換性チェック)を実施して受験環境が稼働可能かご確認ください。

### <span id="page-5-2"></span>3.2 本人確認書類(ID)の準備

試験当⽇は、試験監督員に本⼈確認書類を提⽰し、受験者本⼈である事を確認してから試験が開始され ます。試験当日に使用する本人確認書類は、試験の予約時に受験者プロフィールに入力したものと同じでな ければなりません。本⼈確認書類は有効期限内で、以下の**基準を満たして**いる必要があります。

本人確認書類に記載されている姓名が、受験予約時に使用した名前と**完全に一**致しない場合、受験は許 可されません。また、試験のキャンセルによる返⾦も⾏われません。有効かつ受理可能な本⼈確認書類が提 示できない場合、または姓名の不一致があった場合、試験セッションが一旦終了することがあります。この ような場合、当社の標準的な予約プロセスに基づき有償で試験を再予約頂く必要があります。

日本国籍を有する受験者に対して、二つの手続きのいづれかを満たした場合には、以下の本人確認書類は受 け⼊れ可能です。(参考[:https://www.peoplecert.org/id-policy\)](https://www.peoplecert.org/id-policy)

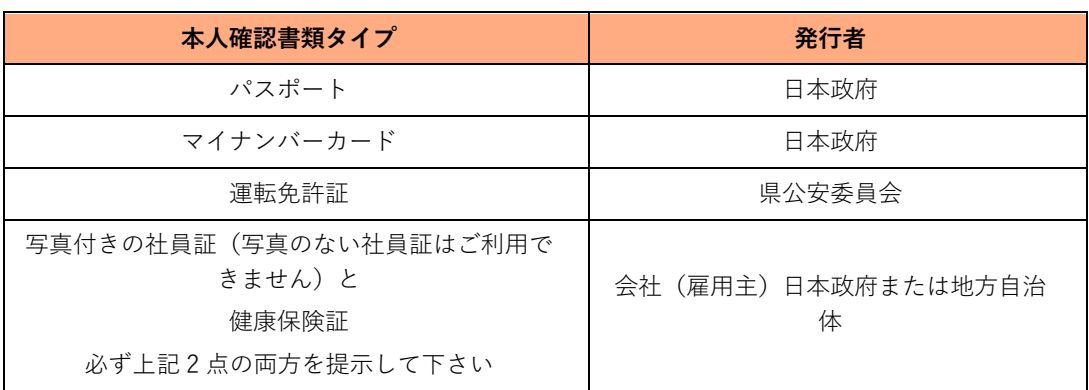

#### A) 試験監督言語を日本語と設定して予約する場合

運転免許証・マイナンバーカード·住基カードには、アルファベット(ラテン文字)で姓名が記 載されていません。これらの本人確認書類の使用を希望の際、必ず試験予約時に試験監督言語(プロク ター言語)を「日本語」に指定してください。試験設問である試験言語と試験監督言語の監督言語は異 なるものですのでご注意ください。

B)事前に日本語の本人確認書類を登録する場合

試験監督員の⾔語を⽇本語に設定しない場合、デフォルトで英語が選択され試験予定時間を24 時間の中から選択できます。英語のみに対応している試験監督員は⽇本語で記載された名前が読めず、 本⼈確認が出来ません。**その場合予め次のステップに従って、⽇本語の本⼈確認書類の登録と確認を 事前に完了してください。**

- 1. 受験日よりも**最低3営業日前**までに、受験者プロフィールに本人確認書類の画像をアップロードし てください。
- 2. 件名を「ID Validation Request」とし[、customerservice@peoplecert.org](mailto:customerservice@peoplecert.org) まで以下の情報を含めた E メールをお送りください:
	- ⽒名
	- 本人確認書類に記載された番号
	- 生年月日
	- 試験⽇時
	- 本人確認書類が発行された国名

E メールを受信後、アップロードされたファイルと受験者プロフィールに登録された情報を確認致 します。認証に成功した場合はその旨をご連絡します。本⼈確認書類と、受験者プロフィールの名 前・その他の情報が合致しない場合は必要な情報をご案内致します。もし試験の⽇程変更が必要な場 合、⼿数料をお⽀払い頂く場合もございますのでご留意ください。(**試験開始時間より 48 時間以内を 切っている時点での⽇程変更は⼿数料が発⽣します**)。

また、社員証と健康保険証の2点セットを利用して受験される場合も、両方に記載された姓名が完全に 一致する必要があります。婚姻等の理由で苗字が変更になり、姓名が一致しない場合は出来るだけ早くカス タマーサービスまでお問い合わせください。

#### **受験者が 16 歳未満の場合**

16 歳未満の受験者は、試験開始時に法定後⾒⼈のサポートが必要です。また、PeopleCert のプライバシ ーポリシーおよび利⽤規約に従い、試験の録画に同意していただく必要があります。

### <span id="page-7-0"></span>**4 オープンブック試験**

### <span id="page-7-1"></span>4.1 Axelos オープンブック試験

Axelos オープンブック試験では、電子書籍を提供している試験においては、試験アプリケーションの中 から電⼦書籍を閲覧することが可能です。または、試験中に公式書籍を2台⽬のデバイスで閲覧する事が可 能です。バウチャー購入時に、追加のオプションで購入可能な紙媒体の公式書籍(マニュアル)、または研修 会社の提供する紙媒体の公式書籍、もしくは2台目のデバイスを使用して公式電子書籍をオンラインで閲覧 参照することができます。電子書籍を使用する場合、VitalSource のアプリケーションを使用し事前にダウン ロードして、電⼦書籍を表⽰するデバイスは必ず機内モードに設定する必要があります。

**重要事項:**公式マニュアルまたはその他の非公式な印刷バージョン(受験者自身でプリントアウトした もの)は使用を許可されていません。

オープンブック試験で紙媒体の公式マニュアルを使用する場合、以下のルールが適用されます。

- ハードコピーのマニュアルに注釈をつけること、一覧にまとめることが許可されています。
- 付箋紙、ルーズリーフなどの紙、マニュアルの空白ページへのメモは禁止されています。
- 受験前に、試験監督員は受験者へ公式マニュアルをウェブカメラの前で開いてページをめくるよう に指示し、使用可能かどうかの許可を出します。

### <span id="page-7-2"></span>4.2 DevOps Institute (DOI) オープンブック試験

DOI オープンブック試験中、公認研修機関から配布された紙媒体の公式トレーニング教材(Official Training Materials)、または電子媒体の公式トレーミング教材を 2 台目のデバイスで使用できます。2 台目 のデバイスとして使⽤可能なものとして、スマートフォン、タブレット、もしくはノート型コンピュータが あり、事前にダウンロードしておく必要があります。2台⽬のデバイスは機内モードに設定する必要があり ます。

**重要事項**:トレーニング資料の⾮公式なハードコピーもしくはデジタル版の使⽤は認められません。

また、受験者は DOI オープンブック試験で公式学習者マニュアル (ハードコピー版) を使用する場合、 以下のルールが適⽤されます:

- ハードコピーのマニュアルに注釈を付し、表にすることができます。
- 付箋紙、ルーズリーフ、マニュアルの空白ページへのメモは禁止されています。
- 受験前に、試験監督員は受験者へ公式マニュアルをウェブカメラの前で開いてページをめくるよう に指⽰し、使⽤可能かどうかの許可を出します。

### <span id="page-8-0"></span>**5 受験に使⽤する部屋の要件とコンピュータの要件**

### <span id="page-8-1"></span>5.1 受験前に再確認が必要な事項

- 試験予約時プロフィールのタブに入力した本人確認書類が有効であり、変更がないこと。
- プロフィール内の情報と本人確認書類が 100%合致しない場合や、試験監督員が必要と判断した場 合、追加で別の写真付き本⼈確認書類の提⽰を求める場合がございます。念のため別の写真付き本 人確認書類(セクション 3.2 の表に基づく)をご用意ください。
- 受験中、携帯電話の電源は付けたまま、**マナーモードに設定してください**。また、試験監督員の指 示に従い、携帯電話は椅子から一日離れないと手が届かないところに置いてください。
- 第三者からの援助を受けず、自分一人で試験を完了する準備ができていること。(怪我や障がい等で 受験の際に支援や特別な措置が必要な場合は、試験予約前もしくは出来るだけ早くカスタマーサー ビスまでお問い合わせください)
- 受験時に持ち込み可能なものは、各試験の概要に記載されているので必ずご確認下さい。未承認の ものを持ち込む事、試験中にアクセス可能な状態にする事はできません。**未承認のものとして、下 のものが含まれます:**
	- o 未承認のノート、マニュアル、⽂字が書かれたホワイトボード、ポスター等。
	- o 公式書籍はオープンブック試験で許可されている場合以外は未承認。
	- o 未承認のテクノロジー。ヘッドフォン、スマートウォッチ、2台⽬を含む追加モニターもし くはスクリーン、追加キーボード、追加のカメラ、プロジェクター、または投影された画像 /⽂字が含まれます。

全ての Axelos (例:ITIL や PRINCF2) および DevOps 試験にて、英語を母国語としない受験者が試験言 語を英語で受験する場合、紙の対訳辞書(英和・和英)の使⽤が許可されます。(類語辞典は不可)

### <span id="page-8-2"></span>5.2 受験時に使用する部屋に関する基準

- 部屋への出入り口が一つで、試験中にウェブカメラで出入口が確認可能な状態に出来る事。
- 部屋は個室で、透明な壁(ガラスの壁、室内の窓など)が無い、もしくは内側から完全に覆われて いる。
- 周囲の雑音がなく、部屋には受験者一人しかいない事が試験監督員に把握出来る。
- 壁や机、テーブルに不要なものや許可されていないもの(ポスター、付箋、書類、本など)がない。
- メモ用紙やその他の資料の持ち込みが許可されている場合は、試験中に机の上に置いておくことが できます。不正が無い事を確認するため、試験監督員からの要求があればこれらのものを⾒せなけ ればなりません。
- 受験に使用するコンピュータのスクリーン (モニター)、またはオープンブック試験に使用するセカ ンドデバイス以外に存在する画⾯(例:テレビや2台⽬のモニター)に何も表⽰されていない。
- 試験監督員が常にあなたをはっきりと見ることができるよう、十分な明るさを確保してください。 ウェブカメラに向けて直接光が当たらないようにしてください。

注意:トイレや浴室での受験はお勧めできません。

### <span id="page-8-3"></span>5.3 受験に使用するコンピュータに関する追加基準

- 受験に使用するコンピュータから接続された、もしくは内蔵のウェブカメラからの画像がきれいで 障害物がない。
- ウェブカメラとモニター(スクリーン)を、試験監督員にとって受験者と部屋の出入り口が完全に ⾒えるように配置する。
- 使用するコンピュータに接続したウェブカメラを、360 度回転して部屋の様子をぐるりと見渡せる ことができ、また、机の下、机の表⾯、その他試験のセキュリティに危険を及ぼす可能性のある場 所など、**部屋のあらゆる場所を**映し出すことができる。
- セカンドモニター、スマートアクセサリー、デバイスがコンピュータに接続されていないこと、ま たはアクセスできない(オープンブック試験中の使⽤が許可されている場合を除く)。
- コンピュータのサウンド設定は「スピーカーとマイク」に設定できる。ヘッドセットを使用する場 合は、試験を開始する前に、試験監督員がヘッドセットをコンピュータから外さず、机の上に置く ように指⽰します。
- 快適に着席し、試験監督員からよく見える位置で試験中同じ姿勢を保つことができる。

#### <span id="page-9-0"></span>5.4 その他の受験の際に必要なセキュリティチェック

試験開始時に、試験監督員はさまざまなセキュリティチェックを⾏います。試験監督員が試験規定を満 たすと確信するまで、試験は開始されません。セキュリティチェックには以下のようなものが含まれます (但し、これですべてを網羅するものではありません):

- ウェブカメラによる本人確認書類の提示を含む本人確認
- 机の下、部屋の上/下/内部など、試験のセキュリティに危険を及ぼす可能性のある場所の詳細な画 像を含む、部屋の 360 度スキャン
- 鏡や携帯電話のカメラ(自撮りモード)を使ってコンピュータのモニターを見せてほしいというリ クエスト
- 試験の安全性に危険を及ぼす可能性のある物品の移動/撤去の要請
- 受験者のセキュリティチェック
- 袖、眼鏡、耳、髪のアップ。これらは、試験の安全性を脅かす可能性のある、許可されていない装 置が隠されていないことを確認するために必要です。許可されていない器具がないことを確認する ために、頭からかぶるものを外すよう求められることがあります。

このセキュリティチェックに⼥性の試験監督員が必要な場合は、試験の **3 営業⽇前**までにカスタマーサ ービスまでお問い合わせください。また、聴覚の障害、ディスレクシアや、⾻折などで補助や追加の受験時 間が必要な場合や・合理的調整を要請する場合は、PeopleCert のウェブサイトの[「サポート」](https://www.peoplecert.org/terms-of-service-and-privacy-policy)セクションか らアクセスできる「**合理的調整ポリシー(Reasonable Adjustments Policy)」**を参照してください。この ポリシーには、合理的調整のリクエストに必要なプロセスや期間が詳細に記載されています。

試験中にセキュリティチェックが繰り返されることがあります。これは、試験監督員が試験のセキュリ ティや完全性を損なう可能性のある何かを観察したためです。セキュリティチェックの要求には、合理的か つ適時に応じなければなりません。

受験者の試験セッションは記録され[、プライバシーポリシーに従って保](https://www.peoplecert.org/terms-of-service-and-privacy-policy)管されます。

試験規定に違反した受験者の対処方法:

軽微な違反については、試験監督員が必要な措置を通知します。適時に対処しない場合、または試験の 完全性・安全性・公平性に重大なリスクがある場合、試験は一時停止され、セッションが終了します。必要 な場合、セキュリ ティ審査/調査のために受験情報が審査担当部署へ送付されることもあります。審査の内 容とその結果によっては、次のようなことがあります:

- 審査が十分に終了するまで、試験結果の公表遅延
- 正しい試験条件の下での再試験の要求
- 試験結果の取り消し
- PeopleCert プロフィールの無効化

すべての審査/調査は、当社の「不正⾏為に関する⽅針(Malpractice Policy)」に従って完了します。試 験後のセキュリティー・レビューの後、PeopleCert が適⽤する措置は、特定されたコンプライアンス違反に 応じたものです。レビューの進捗状況と最終結果については、受験者に通知します。受験者が最終結果の決 定に不服がある場合は、当社の公表している「不服申し⽴てに関する⽅針」に記載されているプロセスに従 って不服申し⽴てを⾏うことができます。

### <span id="page-11-0"></span>**6 受験者登録と試験予約**

試験予約とオンラインプロクタリング試験の起動は、ピープルサートのウェブサイトから実施すること ができます。但し、プロメトリック者の試験の予約は、プロメトリック社のウェブサイ[ト\(案内\)で](https://peoplecert.jp/prometric.html)実施く ださい。

登録方法等は、PeopleCert.jp [のウェブサイトを](https://peoplecert.jp/examregi.html)ご参照ください。

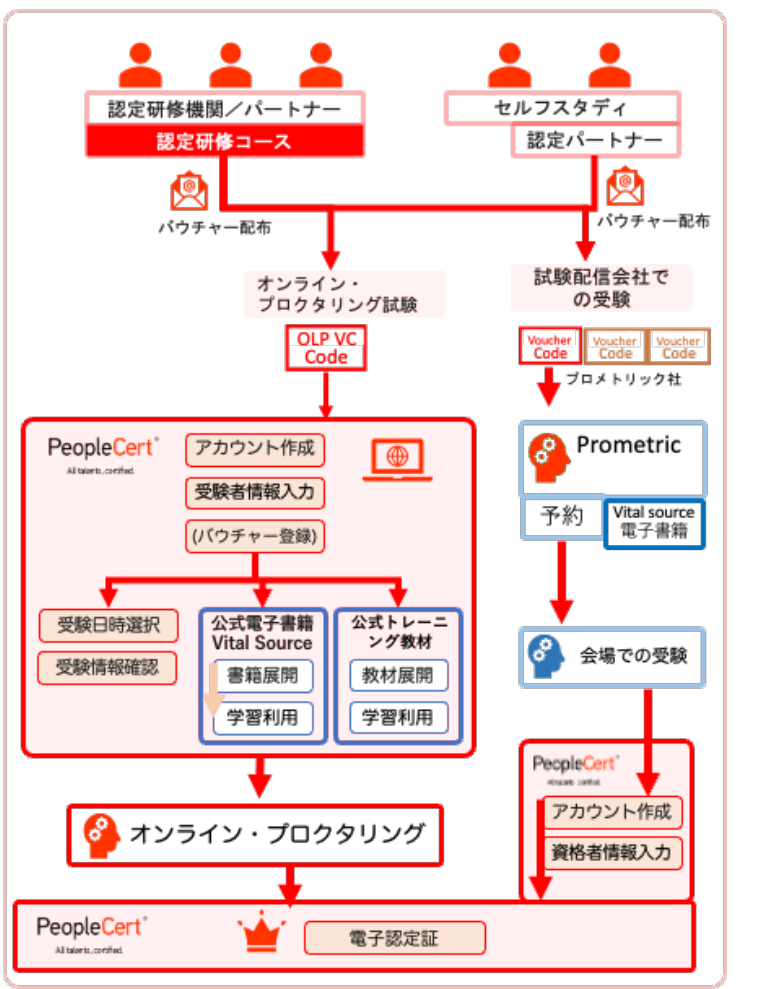

- 1. バウチャーの入手またはウェ ブサイトでの購入
- 2. ユーザーアカウントの作成

------------

- 3. バウチャーコードの入力
- 4. 電子書籍、公式トレーニング 教材、設問試験言語の選択
- 5. 電⼦書籍と公式トレーニング 教材の確認と学習
- 6. 当日または後日、試験予約

------------

------------

------------

------------

------------

- 7. 3 ⽇ 前 までに Compatibility Check(互換性チェック)の確 認
- 8. 受験

9. 認定証の取得

10. 継続学習と認定更新

# <span id="page-12-0"></span>**7 Web ベース試験ドライバへの接続について**

# <span id="page-12-1"></span>7.1 ログイン

Web ベース試験ドライバにアクセスするには、試験の予約後に PeopleCert から届いた「Web Proctor Session Link」メールに記載されているリンクをクリックしてください。

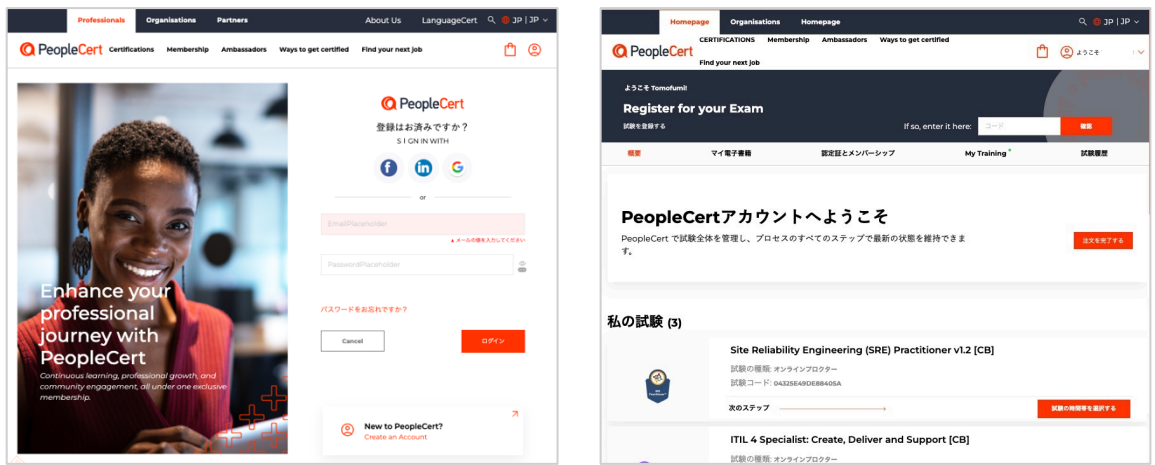

または、PeopleCert プロファイルにログインし、「概要」タブに移動して「CONNECT」をクリックしま す。

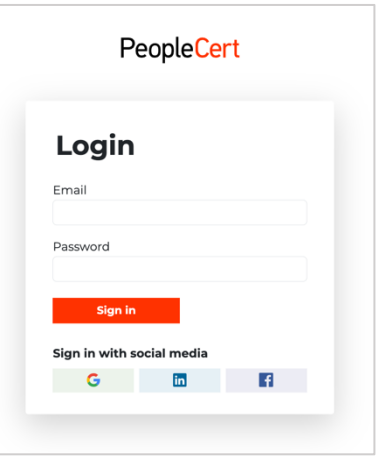

Web ベース試験ドライバーまたはプロフィールにログインするには、PeopleCert プロフィールにログイ ンする際に使⽤したのと同じ認証情報を使⽤します。プロフィールの登録に Facebook 、LinkedIn、Google のサインインを使用した場合は、該当するアイコンをクリックしてログインします。

### <span id="page-12-2"></span>7.2 Compatibility check : 互換性チェック

試験を受ける前に、システムの互換性チェックを⾏う必要があります。このチェックでは、コンピュー タの**システム整合性、オーディオ、カメラ、インターネット接続、速度をチェック**します。互換性チェック は、試験を開始する前に必ず⾏う必要があり、**試験予定時刻の少なくとも 24 時間前までに**完了する必要が あります**。このチェックを実施する際には、次のことが必要です:**

o 試験当日に使用するコンピュータと同じものを使用してください。

- 試験当日に使用するのと同じコンピュータのセットアップ(カメラ、ヘッドセット、スクリ ーンなど)とネットワーク (wifi/lan) を使用してください。
- o 互換性チェックは、試験を受ける部屋と同じ部屋で⾏ってください。

互換性チェックは、複数のスクリーンを使⽤しているかどうかも識別します。**有効にできるのは 1 画⾯の みです**。お使いのコンピュータまたはノートパソコンでより⼤きな画⾯を使⽤する場合は、以下のポイント 1 および 2 で説明するようにセットアップする必要があります。このセットアップは、互換性チェックを実 ⾏する前に完了しておく必要があります。

- お好みの画⾯をプライマリに設定
- プライマリ画面以外の画面をコンピュータから取り外し、タオルで覆うなどして画面を覆ってくだ さい。

**互換性チェックでは、Web ベース試験ドライバへの接続を妨害する可能性のあるコンピュータのセキュ リティ設定や仮想化プログラムは検出されませんのでご注意ください。このような接続障害は、実際の試験 接続中にのみ検出されます**。

システムの互換性チェックには、約 5 分かかります。

また、最初の互換性チェック以降にコンピュータのオペレーティング(OS)アップデートがあった場合 に備えて、**試験予定時刻の約 2 時間前に互換性チェックを再度⾏う**ことをお勧めします。OS のアップデー トによってコンピュータの設定が変更されることがありますので、当社からの技術的なサポートが必要な場 合に備えて、試験前に確認しておくことをお勧めします。

画⾯最上部の「**Compatibility check**(互換性チェック)」をクリックしてください。

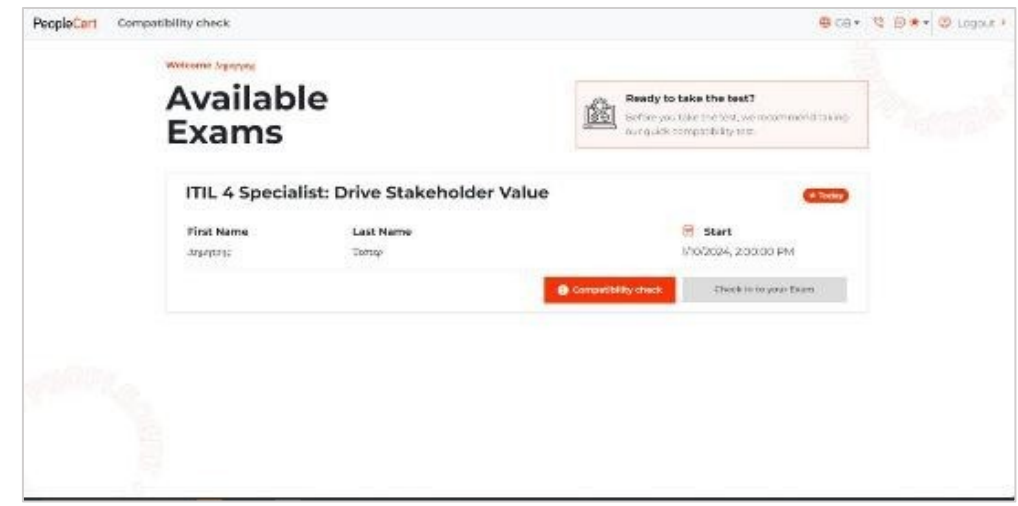

**ステップ 1: システムの整合性チェック(System Integrity Check)は、**コンピュータの OS、ブラウ ザの機能、および画⾯のセットアップ要件が準拠しているかどうかをチェックします。

この際、ポップアップウインドウが表示 され、画⾯共有に関する 2 つのオプション (ウィンドウまたは画⾯全体)のいずれか を選択するよう求めてきます。後々にも必 要になりますが、この時点で**画⾯全体のオ プションを**選択することをお勧めします。

すべてのチェックが正常に完了した ら、「次へ」ボタンをクリックしてくだ さい。

チェックに失敗した場合は、警告ま たは失敗のアイコンにカーソルを合わせ ると、特定の問題を解決するために必要 な手順が表示されます。

**感嘆符(ビックリマーク)付きの黄 ⾊いアイコンだけが表⽰**されても、次 のステップに進むことができます。黄 ⾊いアイコンの通知は、試験中に問題 が発⽣するリスクを減らすために、問 題に対処するためのヒントを与えるも のです。

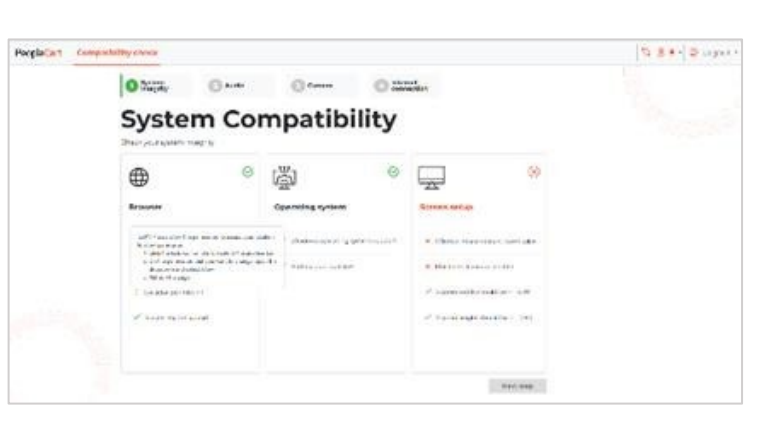

エラーが表⽰され、次のステップに 進めない場合は、**⾚いエラーアイコンに** カーソルを合わせ、画面に表示される手 **順に従ってください**。

手順が完了したら、右上の更新ボタ ンをクリックしてチェックを繰り返 します。

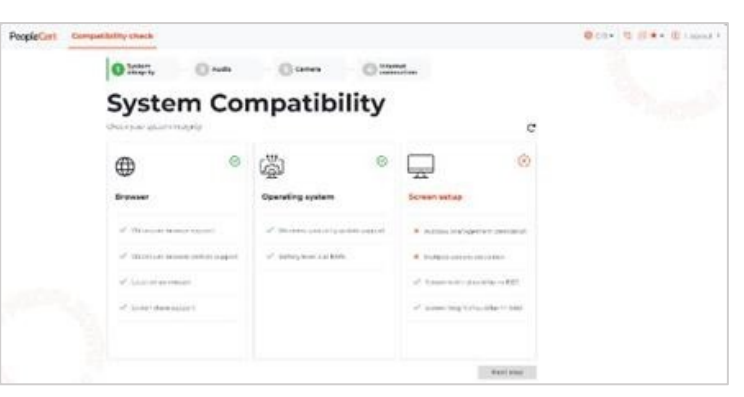

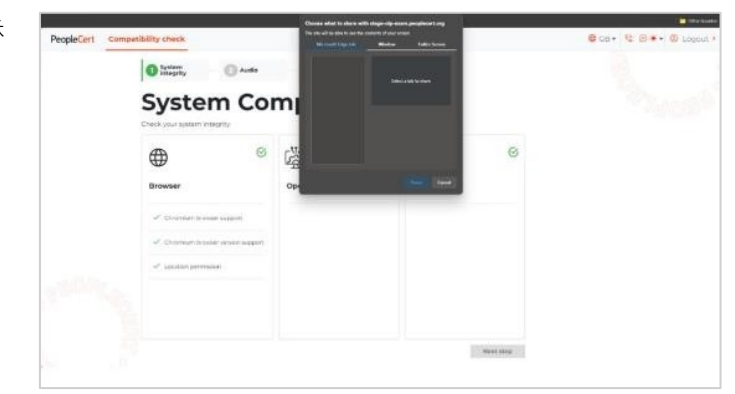

**C** Internet

لہیا Screen setup  $\varpi$ 

 $\oplus$ 

**Browser** 

**System Compatibility** 

Ø

國

Operating system

**ステップ 2: ⾳声を確認**するには、 'Begin audio test'をクリックします。5 秒間のメッセージを録⾳し ます。録⾳されたメッセージが再⽣されます。録⾳したメッセージが聞こえる場合は、「Yes」を選択して次 のステップに進みます。録⾳されたメッセージが聞こえない場合は、まずコンピュータのサウンドとマイク の設定を確認し、「いいえ」を選択して

音声チェックを繰り返してください。

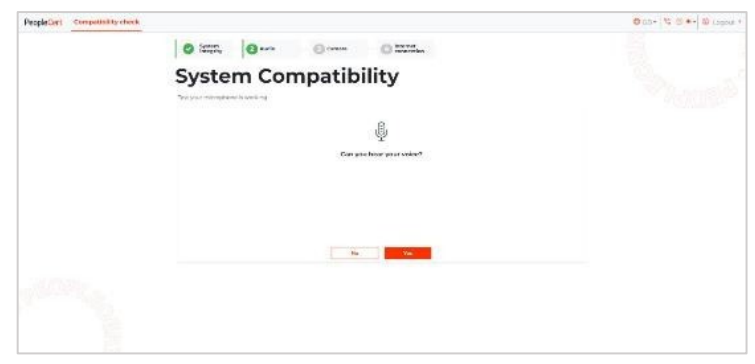

**ステップ 3: カメラが機能してい るかどうかを確認するため**、特定のパ ネルに⾃分が映っているかどうかを尋 ねられます。⾃分の姿が⾒える場合 は、「はい」を選択して次に進みます。

⾃分の姿が⾒えない場合は、まず コンピュータのカメラ設定を確認し、 「いいえ」を選択してカメラテストを 繰り返してください。

**ステップ 4:** 最後に、お使いのコン ピュータが PeopleCert のシステムに正 常に接続できるかどうかがチェックさ れます。

チェックが正常に完了したら、「次 のステップ」をクリックして、システ ムの互換性チェックを完了します。

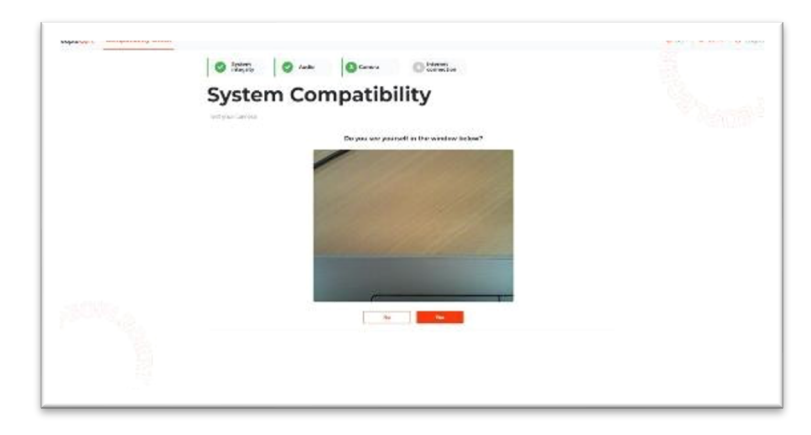

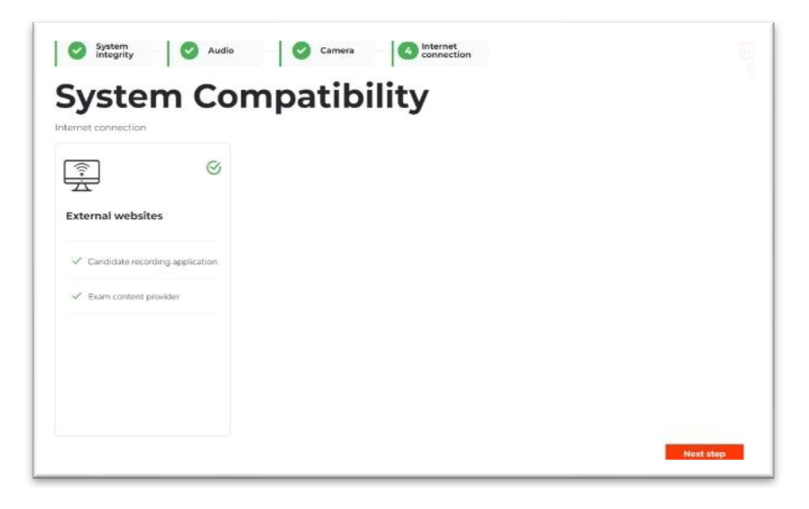

チェックに失敗した場合は、 \*.peoplecert.org ドメインをホワイトリ ストに登録し、ステップを再試行して ください。

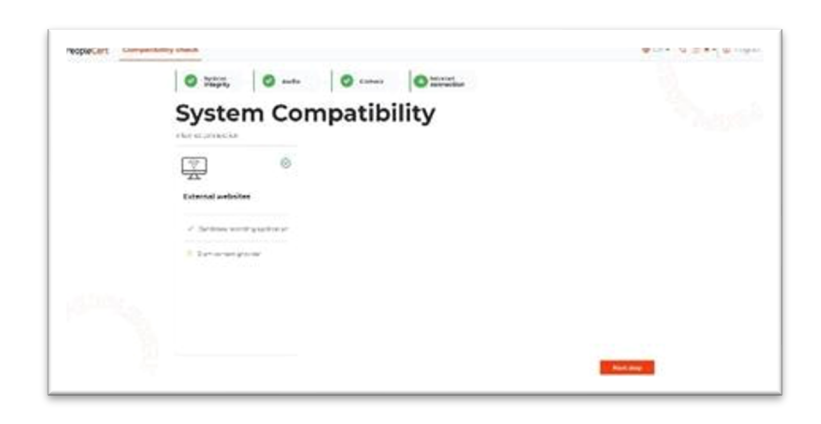

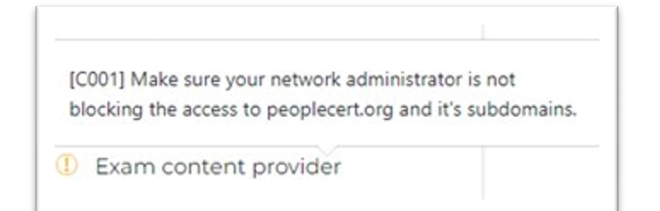

システムの互換性チェックに成功す ると、**試験開始予定時刻の 30 分前に 「Check in to your exam」ボタン**が有 効になります。

各エラーに対応する手順を実行して も、システムの互換性チェックが完了 しなかった場合は、以下の手順に従っ てください。コンピュータの設定は、 [こちらのテ](https://www.peoplecert.org/Contact-Us-1)クニカルサポートまでお問 い合わせくださ[い。](https://www.peoplecert.org/Contact-Us-1)

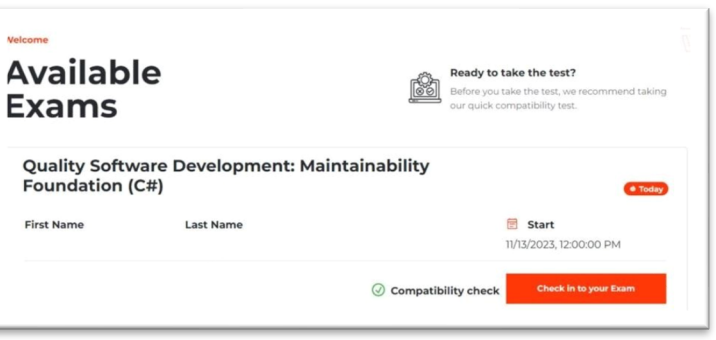

# <span id="page-16-0"></span>7.3 試験にチェックイン

試験を速やかに開始できるよう、**「Check in to your exam」を試験開始時刻の30分前にクリック**し、 試験チェックイン時間をフルに利⽤することを強くお勧めします。チェックインを完了するには、以下の順 番でプロンプトが表示されます:

- 秘密保持契約への同意
- 試験の指示をよく確認してください。
- 試験規則を読み、同意したことを確認します。
- ウェブカメラで写真を撮影するか、本⼈確認書類の画像をアップロードして、ID をスキャンしてく ださい。
- 「Start Now」をクリックして、プロクターとの接続を開始します。

上のリストに記載したステップを既に完了したが、まだ試験開始時刻まで何分か余裕がある場合は、デ スクを離れ休憩を取る事が可能です。ただし、試験監督員が連絡できるよう、**正確な試験開始時刻には必ず 戻ってください。**

Compatibility check(互換性チェッ ク)後にログアウトをした場合は、 PeopleCert のアカウントにログインする 際のメールアドレスとパスワードを使用 して、ログインし直します。(アカウント 登録に Facebook 、 LinkedIn 、または Google サインインを使⽤した場合は、該 当するアイコンをクリックしてログイン します)

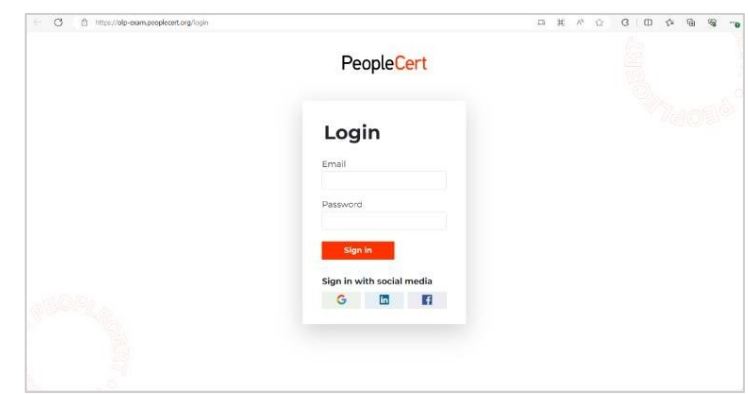

互換性チェック後にログアウトしなか った場合は、**試験開始予定時刻の 30 分前 になると、「Check in to your exam」ボ タンが有効**になります。

次ページのセルフオンボーディングが 始まります。

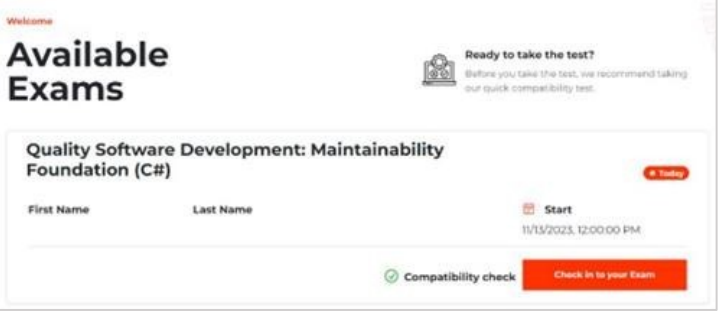

#### セルフ・オンボーディング

- 1. 「Check in to your exam」をクリ ックした後のステップ
- 2. 秘密保持契約(Non-Disclosure Agreement)

非開示同意書および利用規約に同意 する場合は、「Next Step」をクリックし てください。ご同意いただけない場合 は、次へ進むことができません。

3. 受験上の注意

受験上の注意・指示が表示されま す。次のステップに進む前に、よくお読 みください。読み終わったら画面右下の オレンジ⾊のボタンをクリックし、次へ お進みください。

#### 4. 試験ルールの確認

試験規則を読み、すべて承認したこ とを確認してください。**試験規則をすべ てチェック**したら、次のステップに進む ことができます。

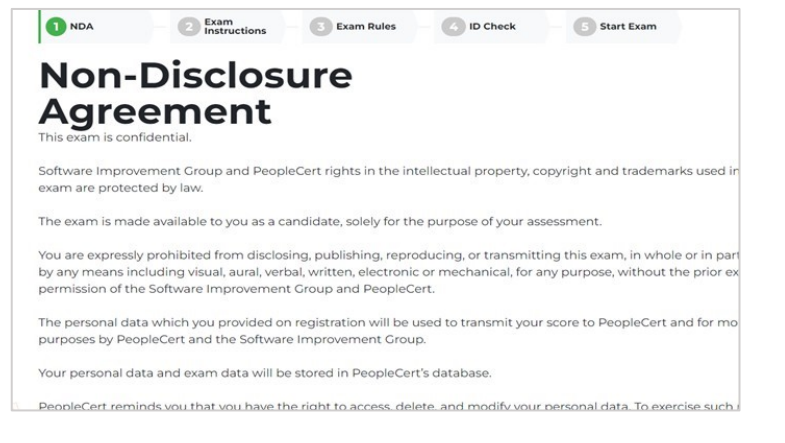

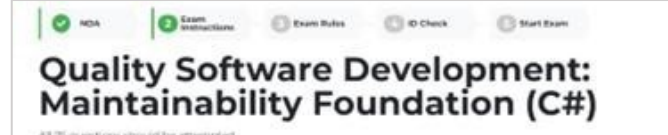

**Way Busine 1775 Projection Roy Olds assigns** 

During this exam you are allowed to navigate freely and review herms you have also

e the question stom or click the "Open so no in window' button found on the top right corner of the sce

Please note that it is strictly farticles to copy or reproduce the content of this exam without the approval of PropinCert

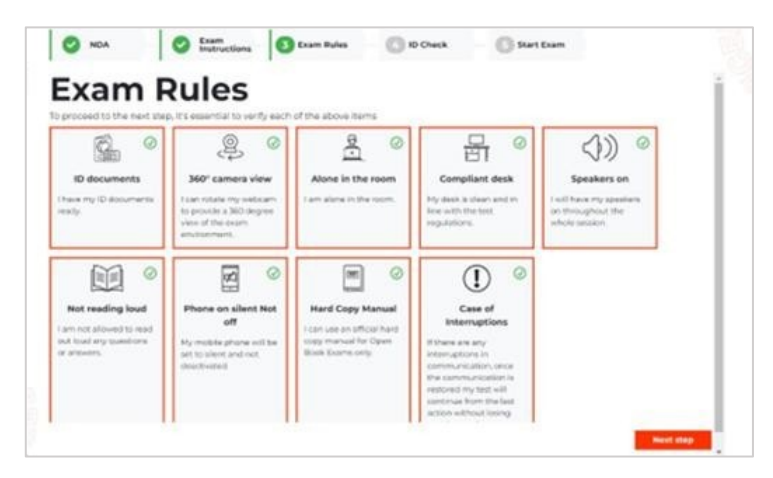

#### 5. 本⼈確認書類のスキャン

個⼈情報を確認するため、本⼈確認 書類をアップロードするか、写真を撮る 必要があります。

本⼈確認書類の写真をコンピュータ のウエブカメラで撮影する場合は 「Capture a photo(写真をキャプチ ャ)」を選択してください。 ID の画像を アップロードする場合は「Upload a photo(写真をアップロード)」を選択 します。

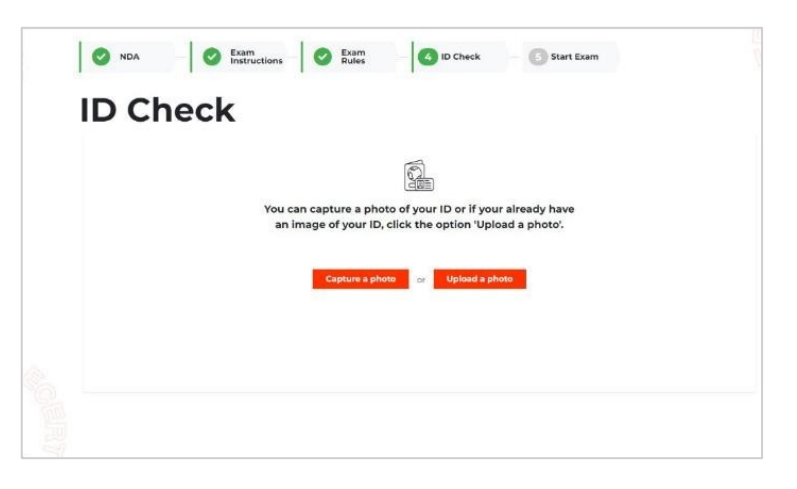

「Capture a photo(写真を撮 る)」を選択した場合は、 ID をウエ ブカメラの前にかざし、書類の表側 全体が⾒えるようにしてください。 指で覆わないように注意し、画面の ⾚い丸をクリックすると写真が撮影 されます。

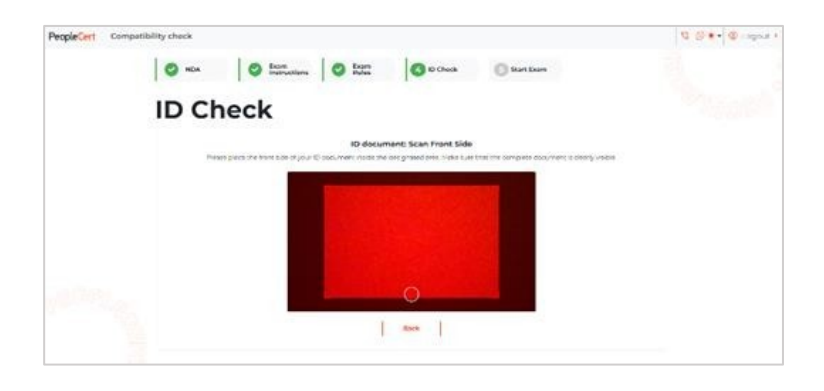

写真に問題がなければ、アイコ ンにチェックを⼊れて次に進みま す。写真が鮮明でない場合は、丸い ⽮印をクリックして再度撮影してく ださい。

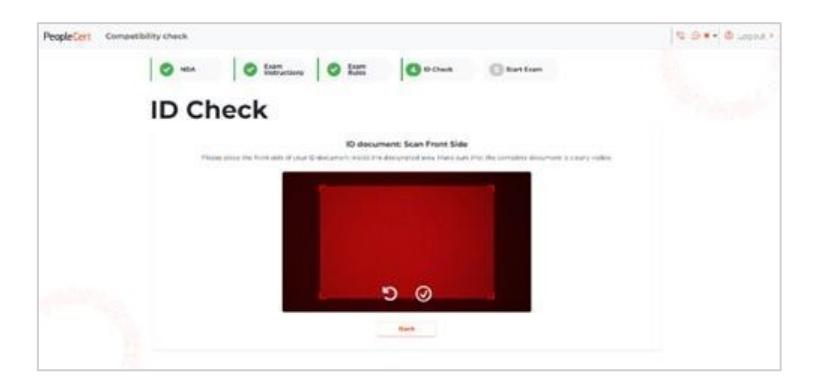

ID に裏表がない場合は、「My ID document has one side only」をク リックして次のステップに進んでく ださい。(マイナンバーカードをご使 ⽤の場合、裏⾯の写真は絶対に提出 しないでください)

ID に裏⾯がある場合は、 「Capture back side」 (裏面をキャ プチャ)をクリックします。

ID をカメラの前にかざし、書類 の裏面全体が見えるようにしてくだ さい。指で覆わないようにしてくだ さい。⾚い丸をクリックして写真を 撮影します。

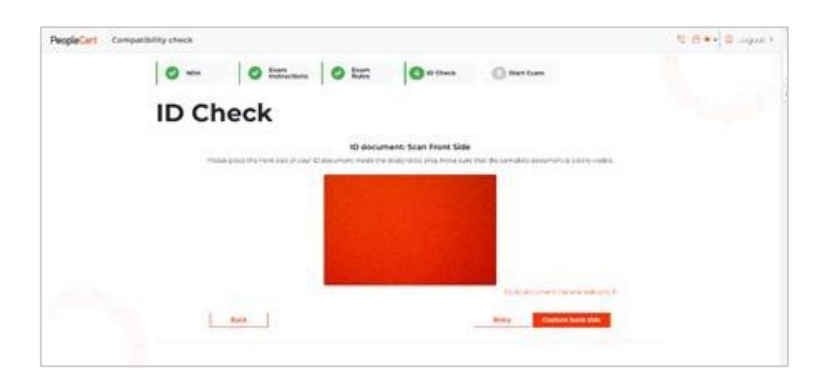

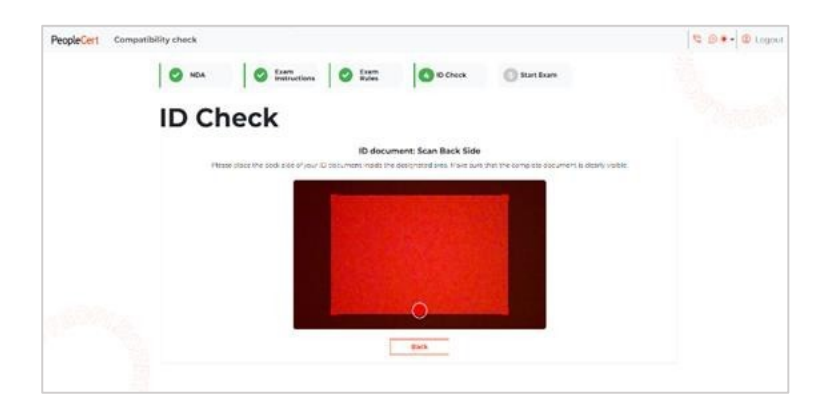

写真に問題がなければ、アイコ ンにチェックを⼊れて次に進みま す。写真が鮮明でない場合は、丸い ⽮印をクリックして再度撮影してく ださい。

「Upload a photo(写真をアッ プロードする)」を選択した場合 は、コンピュータ内に保存されてい る ID の表側の写真を最初にアップ ロードしてください。写真が鮮明 で、表側のすべての部分が見える事 を確認してください。

ID に裏面がある場合は、もうー ⽅の「Browse(参照)」アイコンを クリックし、同じ⼿順に従ってくだ さい。写真をアップロードしたら、 「**Confirm & proceed**」をクリック し次のステップへ進んでください。

6. 試験開始(プロクターに接 続)

「Start Now(今すぐ開始)」を クリックして、プロクターと接続し てください。Start Now をクリック する事により、PeopleCert のプラ イバシーポリシーを承認し、同意し たことになります。

Start Now をクリックしてから は、試験監督員の指⽰が無い限り、 絶対にタブを閉じたり、ブラウザを 閉じたりしないでください。閉じる

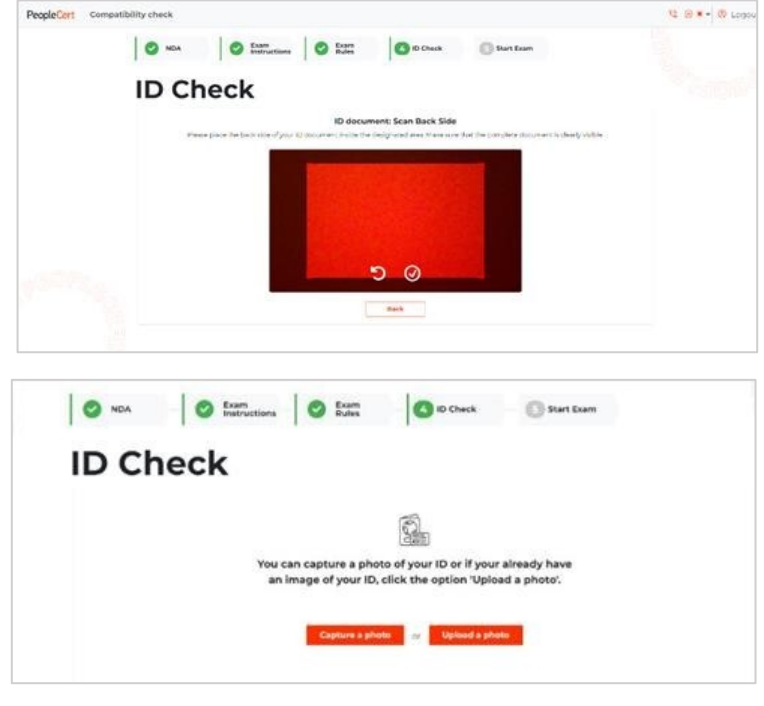

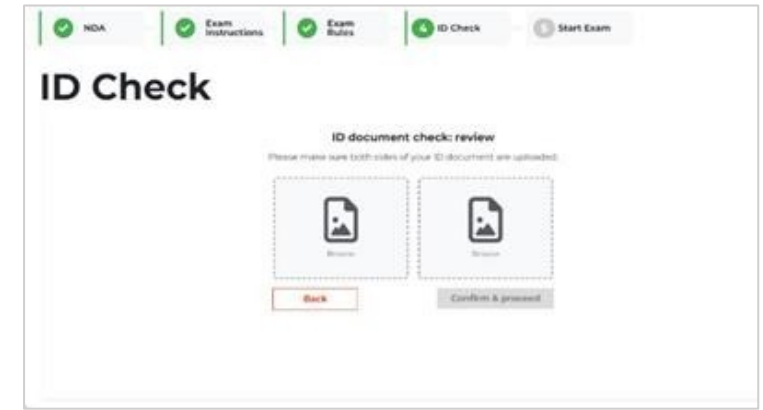

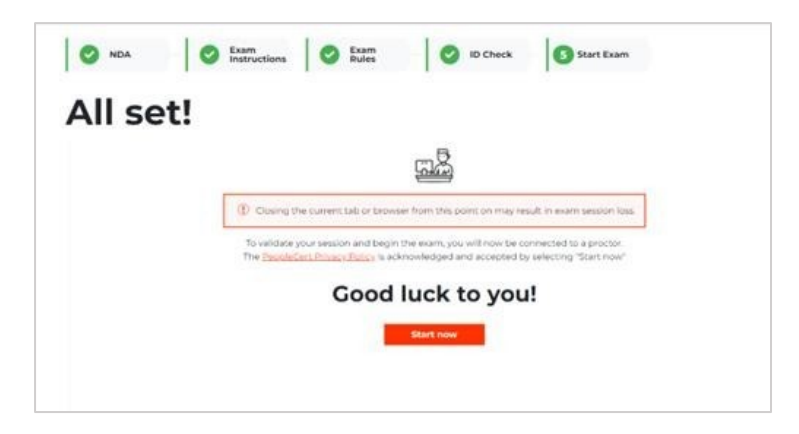

と試験セッションが終了し、受験者が全ての問題に解答を終え、試験が完了したとみなされます。再受験を するには新たなバウチャー購⼊が必要になります。

何らかの問題があり、次の画⾯に進めない場合はすぐにカスタマーサービスまでお電話かチャッ トでご連絡ください。

接続が完了したら、「Start Call 」をクリックして試験監督と接続してください。

プロクターに接続すると、画⾯全体 を共有するよう促すポップアップウィン ドウが表示されます。画面全体]オプシ ョンに移動し、**「Share」**(共有)をクリ ックします。

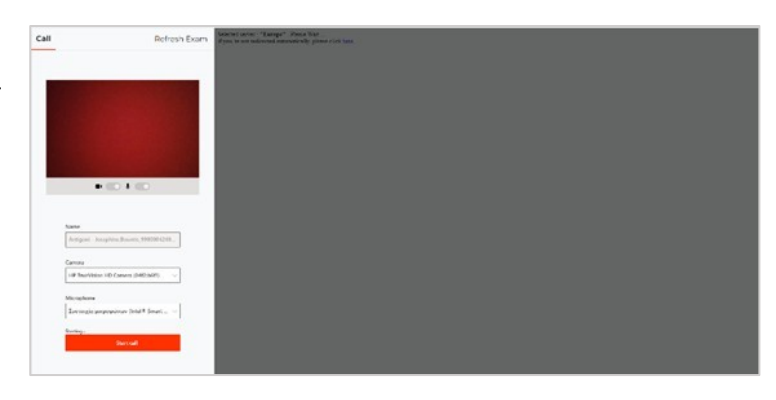

#### **注意事項**

プロクターと接続し、⾳声もしくは チャットでコミュニケーションが可能に なった時点から「試験のチェックインが 完了した」とみなされます。

試験開始時刻10分を過ぎてもプロ クターと接続が出来ない場合、受験者は 「欠席」とみなされ、試験セッションが 強制的に終了されます。

この場合試験の再予約が必要にな り、⼿数料が発⽣します。もし試験時刻

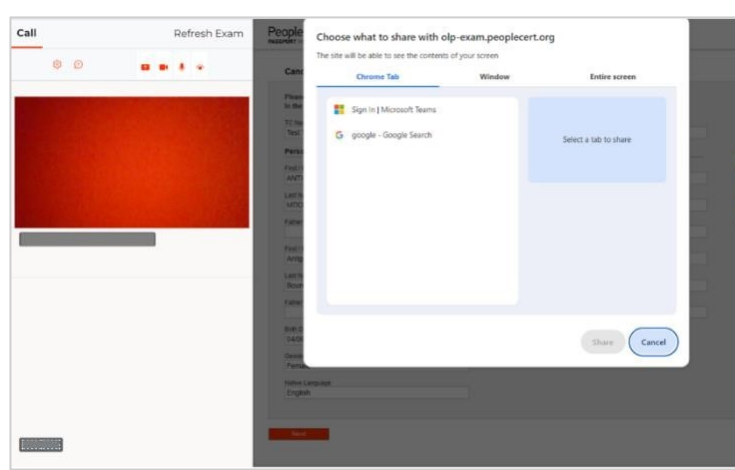

まで30分間を切った時点でネットワークやコンピュータに問題が発生している場合、必[ずカスタマーサー](https://www.peoplecert.org/jp/help-and-support) [ビスまでお電話もしくはチャットで連絡を](https://www.peoplecert.org/jp/help-and-support)してください。テクニカルサポートの担当者が必要なサポートを 提供し、必要であれば試験の再予約についてご案内を致します。

### <span id="page-22-0"></span>**8 プロクターと接続後、受験開始〜試験終了までの流れ**

#### <span id="page-22-1"></span>8.1 受験直前の確認事項

- 音声とビデオのパフォーマンスを確認し、試験監督業務が遂行できるかどうか
- 必要なセキュリティ・チェックが完了しているかどうか
- プロフィールに登録した個人情報が全て正しいかどうかを再確認。もし記入内容に誤りがある場合 は、速やかに試験監督にお伝えください。
- 試験を開始しても良いか最終確認

プロクターとの最終確認後、指⽰に従って「Next」をクリックして下さい。

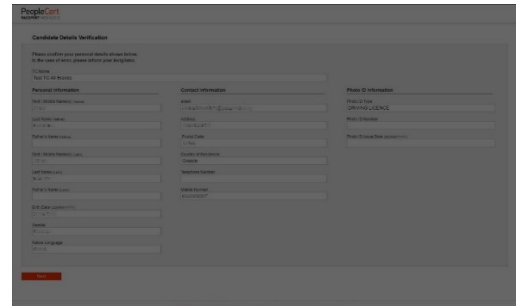

**注意**:試験セッションは録画され、試験監督員は試験中もオンラインで待機しています。試験中は必ずマイ クをオンにしてください。試験中に通信が途絶えた場合、試験監督員は試験タイマーを一時停止し、試験時 間が削られないよう影響を防ぎます。接続が回復した後は、中断前の残り時間と同じ時間で試験を再開する ことができます。

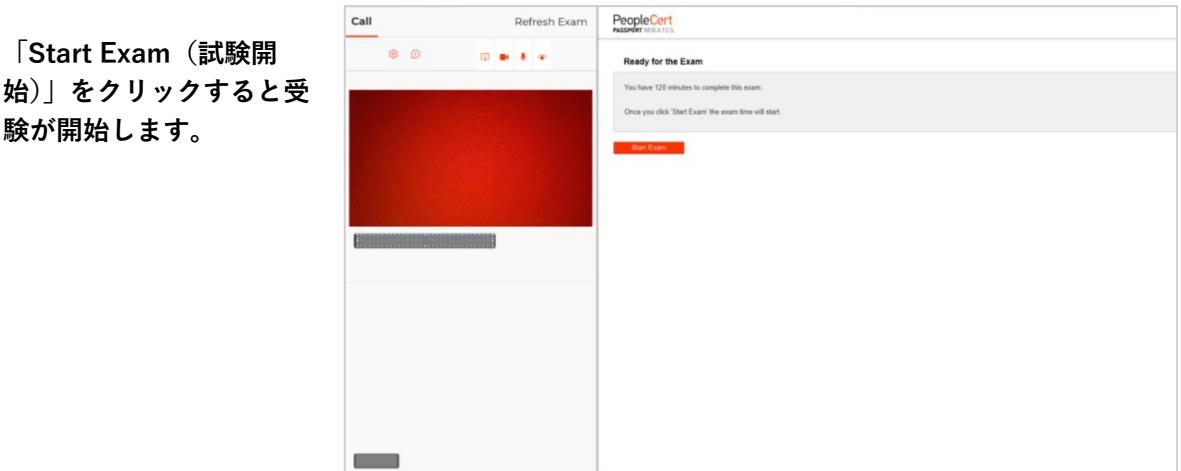

### <span id="page-22-2"></span>8.2 受験開始~受験中

画⾯左のメニューは問題番号を⽰しています。問題⽂と解答オプションをよく読み、正しいと思う解答 をお選びください。**試験問題に解答するには、A・B・C・D の⽂字のいずれかをクリックしてください。**別 の選択肢をクリックすることで、答えを何度でも変更することができます。

問題番号(Question1など)をクリックするか、「Next」もしくは「Previous」をクリックすることで、 次の問題へ進んだり、前の問題へ戻ったりできます。**現在取り組んでいる問題は、左のメニューバー内で黒 く反転しハイライトされます。**

LeanSixSigma など、シナリオが必 要な試験を受験する場合、右上にある 「**Open scenario in window (シナリオ をウインドウで開く)」**ボタンをクリッ クすることで、試験内でシナリオを開 くことができます。

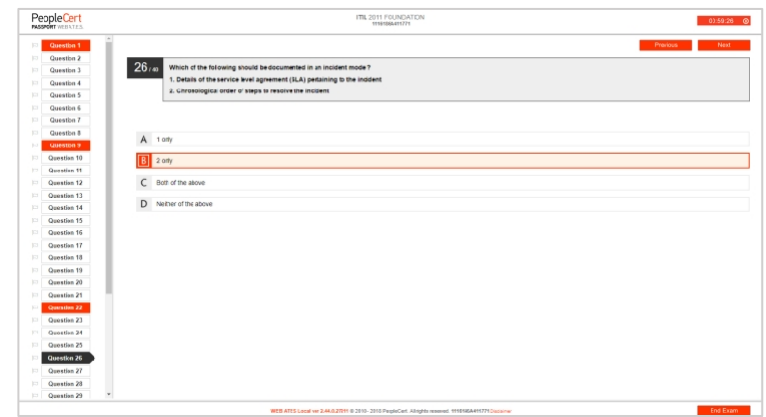

Lean SixSigma 試験(リーンシックスシグマ)を受験する場合

- 試験を開始する前に、「Print Scenarios」ボタンをクリックしてヘルプファイルを印刷することがで きます。PDF ファイルを表⽰・印刷するには、Acrobat またはその他の PDF リーダーが必要です。
- WebATES 電卓を使用するオプションがあります。

後で⾒直したい問題がある場合、**フ ラグを⽴てる事が可能**です。画⾯左の メニューバーに、⼩さなフラグ(旗) のアイコンがあります。フラグをクリ ックするとフラグが⽴ち、問題の⾊が オレンジ⾊に反転します。

**フラグを外すには、もう⼀度クリッ クして選択を解除**してください。複数 の問題にフラグを立てることが可能で す。

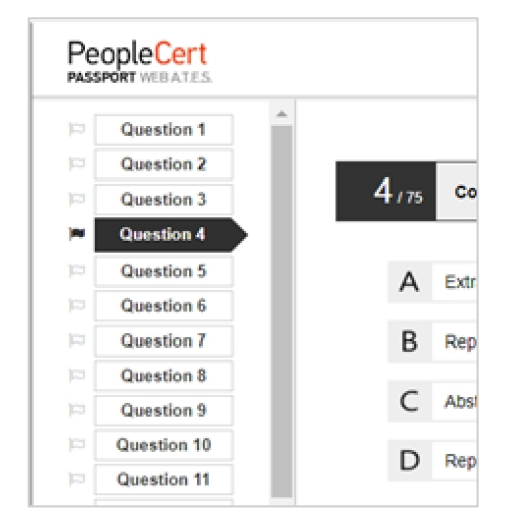

試験時間が終了する 15 分前にポッ プアップメッセージが表⽰されます。 その場合「OK」をクリックしメッセー ジを閉じて、受験を続けて下さい。も し試験を終了したい場合は、音声もし くはチャットを通じて試験官にコンタ クトを取り、指⽰を待ってください。

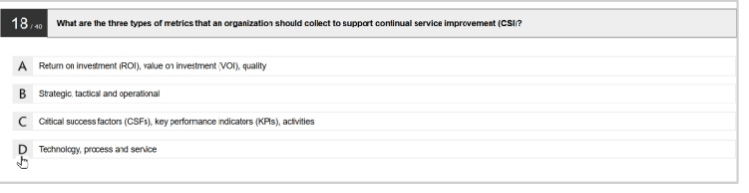

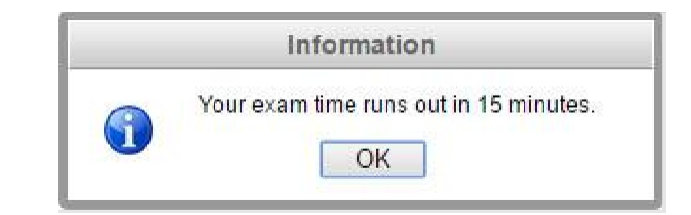

### <span id="page-24-0"></span>8.3 試験終了

試験を終了したい場合、右下のメ ニューから「End Exam(試験を終了 する)」をクリックしてください。

もしまだ未解答の問題がある場合 は、ポップアップメッセージで通知さ

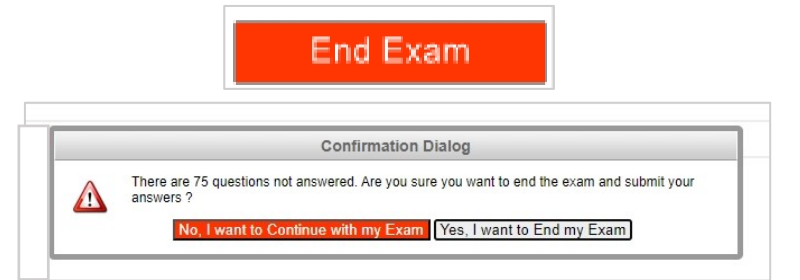

れます。試験を継続し、未解答の問題に答える場合は左でオレンジ色にハイライトされている「No, I want to Continue with my Exam(いいえ、私は試験を続けたい)」をお選びください。未解答の問題があっても試 験を終了したい場合は、右側の「Yes, I want to End my Exam」をお選びください。

未解答の問題は不正解として採点されます。試験を終了すると回答は⾃動的に送信され、それ以降の変 更は不可能になります。

PeopleCert

### <span id="page-24-1"></span>8.4 試験結果を確認する

解答を提出すると、**仮の結果 (Provisional Result)**が送信されま す。これはあくまで仮の結果であり、 PeopleCert による検証を経た後、通常 2営業日後に公式の結果が通知されま す。

画⾯右上の「Print」ボタンをクリ ッ クすると、結 果を印刷、または 「Export」をクリックして仮の結果を ファイルとしてダウンロードができま す。

試験監督員は、試験セッションが

ITIL Foundation (2011) Total score: 27.00 out of 40.00 Percentage score: 67.50%.<br>Congratulations!! You passed the exam FRIS.01 - Service management as a<br>FND.02 - The ITIL service life cycle<br>FND.03 - Generic concepts and defi  $1.00$ 3.00 5.00 6.00 FND.04 Key principles and models  $2.00$ 5.00 13.00 FND.05 - Pro 17.00 FND.06 Functions  $2.00$  $2.00$  $0.00$  $1.00$  $m<sub>m</sub>$  $\overline{m}$ Please note that the results are provisional and subject to the final verification of PeopleCer

972163A338123

正常に終了したことを確認し、音声もしくはチャット画面を通じて、受験の間に使用したノート、用紙、シ ナリオなどがある場合**破棄**するよう受験者へ指示します。必ず試験監督員の指示に従ってください。

その後、Web ベース試験ドライバを終了することができます。試験を終了するには、タブ・ブラウザ、 もしくはアプリケーションのウインドウを閉じて下さい。

#### <span id="page-25-0"></span>9 認定資格の有意性と継続学習/発展活用

ピープルサートの提供するベストプラクティス認定においては、資格の有意性と基盤知識の応⽤を継続 的に支援するために、定期的な関連情報への取得、学習、応用を推奨しております。

### <span id="page-25-1"></span>9.1 認定の更新制度

プロダクトファミリー毎で最後の認定または更新を実施されてから 3 年後に、プロダクトファミリーすべ ての更新期限が設定されます。更新期限内に、以下を実施することで継続的に期限が延⻑されます。

- 同一プロダクトファミリー内のモジュール認定に合格する
- コンティニュアス・プロフェッショナル・デベロップメント(CPD)の登録を実施する

詳しくは、ウェブサイトの[「更新制度について」](https://peoplecert.jp/cert-renewal.html)をご参照ください。

### <span id="page-25-2"></span>9.2 PeopleCert Plus

PeopleCert.org のウェブサイト内に展開される有料購読型サービスで、ベストプラクティスを適応する ための情報や認定更新を⽀援する情報を展開しています。

- ベストプラクティスガイドやテンプレート
- 専門家による記事、ホワイトペーパー
- 各種ウェビナーの提供
- ベストプラクティスに焦点を当てたケーススタディ
- 試験対策教材、試験ガイダンス、認定専門家向けコンテンツ
- デジタルバッジ:認定の達成レベルを世界に発信するバッジ
- 認定の有意性と妥当性を確認するための CPD ポイント

# <span id="page-25-3"></span>9.3 デジタルバッジ

PeopleCert Plus のメンバーに提供されています。デジタルバッジは、以下のサービスで情報発信と検証 することができます。

- ⼈事システムへの連携のための URL
- 各種 SNS への発信
- メールまたはメールテンプレートへの挿入
- ウェブサイトへの挿入スクリプト

#### <span id="page-25-4"></span>9.4 Contentious Professional Development (CPD) ポイントの記録

継続的なキャリア開発のために、継続的に実施しているアクティビティを登録することができます。こ の CPD ポイントが一定の要件を満たしますと、認定の更新が行われ3年間更新期限が延長されます。当該す る CPD の概要は、ウェブサイトの[「更新制度について」](https://peoplecert.jp/cert-renewal.html)をご参照ください。

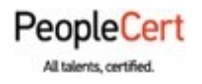

#### **Email: info@peoplecert.org, www.peoplecert.org**

著作権 © 2024 PeopleCert International Limited およびその関連会社(以下「PeopleCert」)。

すべての著作権は PeopleCert に帰属します。このドキュメントまたはその中の情報のいかなる部分も、PeopleCert が した以外の方法でコピー・配布・開示・または使用することを禁じます。PeopleCert − All talents certified © は、 PeopleCert の登録商標です。

#### 免責事項(DISCLAIMER)

本書は、受信者に役⽴つ情報を提供することを⽬的としています。PeopleCert は、本書の作成にあたり注意を払いまし たが、本書に含まれる情報またはアドバイスの完全性、正確性、適合性に関して、(明示または黙示の)いかなる表明ま たは保証も行っておらず、かかる情報またはアドバイスに関するいかなる損失または損害に対しても、PeopleCert はー 切の責任を負いません。